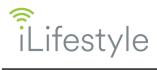

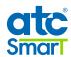

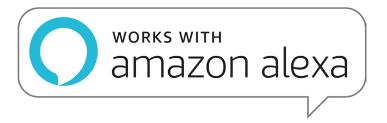

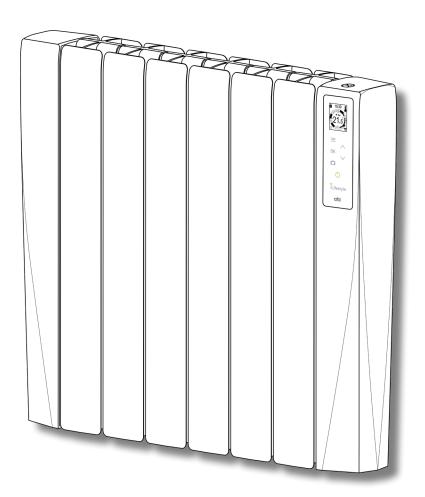

A73023651 - 2023-09

# **VIRTUAL ASSISTANTS INSTRUCTIONS - iLifestyle Wifi**

A73023651 1

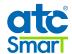

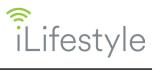

| amazon alexa                               | 3 |
|--------------------------------------------|---|
| ► CREATE A NEW ACCOUNT IN THE ATC CALA APP | 3 |
| ► DOWNLOAD THE AMAZON ALEXA APP            | 3 |
| ► ATC CALA SKILL                           | 3 |
| ► LIST OF ACTIONS WITH THEIR COMMANDS      | 6 |

All Logos used in this document are trademarks of their respective owners. ATC are not affiliated with, sponsored or endorsed by Amazon.

Screenshots included in this document are for instructional and illustrative purposes.

2 A73023651

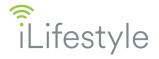

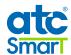

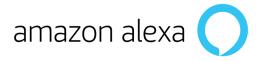

#### ▶ CREATE A NEW ACCOUNT IN THE ATC CALA APP

Once the **ATC CALA** App is installed, you have to register as a new user with your details and those of the iLifestyle Wifi radiator purchased.

Once the App is installed, link your iLifestyle Wifi radiator to the WiFi network (more information in the WIFI QUICK START GUIDE included with the radiator).

#### DOWNLOAD THE AMAZON ALEXA APP

To control the iLifestyle Wifi radiators through the **Amazon Alexa** Virtual Assistant, you need to download the Alexa App:

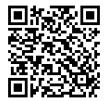

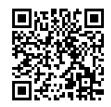

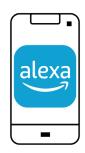

- LOG IN
  - OR -

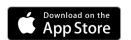

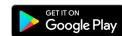

Create a NEW ACCOUNT if you are new to Amazon.

#### **► ATC CALA SKILL**

Once the Amazon Alexa App is installed, activate the functionalities to control the iLifestyle Wifi radiators by voice; these functions are called "Skills" by Amazon.

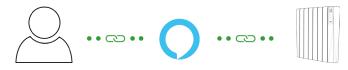

You have to download the **ATC CALA Skill** to control your iLifestyle Wifi radiators with the Amazon Alexa Virtual Assistant, as follows:

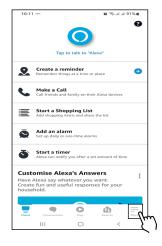

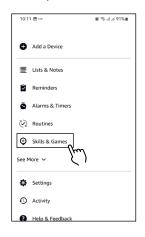

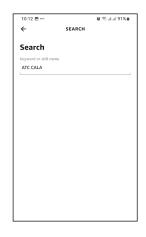

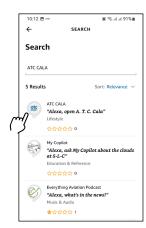

A73023651 3

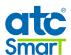

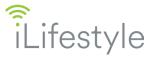

- 1. Open the Amazon Alexa App on your mobile device.
- 2. Click on the 3 horizontal bars that appear in the lower right corner of the home screen to access the "More" menu.
- 3. Select the option "Skills and games".
- 4. Click on the search icon, look for the ATC CALA Skill and select it.

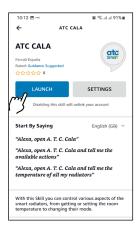

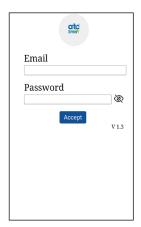

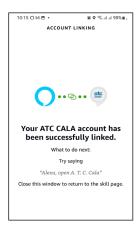

- 5. Activate the Skill by clicking on "LAUNCH".
- 6. The Amazon Alexa App takes you to the browser to enter the username and password of your **ATC CALA** account. Make sure you enter the details correctly.
- Your ATC CALA account has been successfully linked.

You can now control your iLifestyle Wifi radiators by voice with the commands we show below.

Remember **you need to link an account** to finish the process correctly, and to be able to control your iLifestyle Wifi radiator by voice.

If you have activated the Skill only, it will appear with an attention message in the "My Skills" section of the "Skills and games" screen.

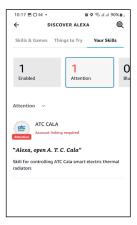

ATC CALA Skill activated but NOT linked.

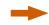

This occurs when the **ATC CALA** account details are entered incorrectly or if you exit the Amazon Alexa application without completing the process.

To complete the process correctly, select the ATC CALA Skill and click on "SETTINGS".

You can link your account at any time by clicking on "Link account" on this screen.

4 A73023651

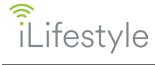

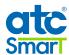

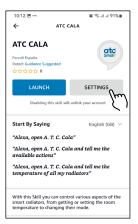

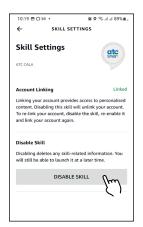

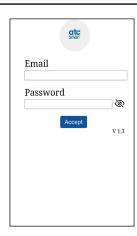

Unlink your ATC CALA account by clicking on "DISABLE SKILL", in order to re-link with another user and be able to control the radiators from another account.

Remember that if you disable **ATC CALA**, the functionality related to the Skill will stop working and you will have to start the process again.

Below are the different **actions available** to control various aspects of your iLifestyle Wifi radiators.

Amazon Alexa works with commands which are **key words** repeated each time. So you should keep the names of radiators, zones and installations simple, so that Alexa can understand easily.

If you have two or more zones with the same name, Amazon Alexa will ask for the installation that the zone belongs to, so that you can make the changes.

Before giving commands, you must open the Skill by saying:

.... "Alexa, open ATC CALA"...

... and then Alexa will ask you for the action to be taken.

If you need help, say "Help with actions", and it will show you the list of available actions.

A73023651 5

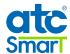

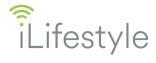

## ▶ LIST OF ACTIONS WITH THEIR COMMANDS

#### 1. List all my radiators

"Give me all my radiators"

"Give me the temperature of all my radiators"

"These are your radiators ..."

#### 2. Get the temperature

"Give me the temperature of the radiator ..."

## 3. Set the temperature

"Set the temperature of the radiator ..."

"Set the temperature of the zone ..."

"Set the temperature of the installation ..."

"Select a temperature between 12 and 30"

Example: "Twenty-one point five"

## 4. Set the mode

"Set the mode of the radiator  $\dots$ "

"Set the mode of the zone ..."

"Set the mode of the installation ..."

"The following modes are available: Program, Anti-frost, Economy and Comfort. What mode do you want to set?"

Example: "Anti-frost"

#### 5. Turn off

"Turn off the radiator ..."

"Turn off the zone ..."

"Turn off the installation ..."

## 6. Turn on

"Turn on the radiator ..."

"Turn on the zone ..."

"Turn on the installation ..."

6 A73023651